### **Table of Contents**

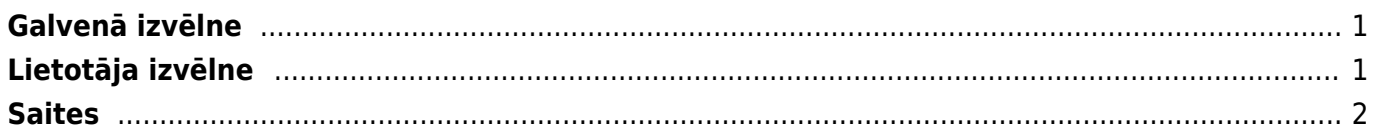

Ielogojoties "Directo", tiek atvērta izvēlne, kura sastāv no vairākām sadaļām:

- **Galvenā izvēlne** izvēlne, kurā redzami visi lietotājam pieejamie dokumentu saraksti un atskaites.
- **Lietotāja izvēlne** lietotāja pielāgotā izvēlne, kurā atrodas lietotāja noteiktā dokumentu un atskaišu izlase.
- **Vadības panelis** izvēlne, kurā redzami lietotāja izvēlētie grafiki.

×

Lietotājam var būt pieejamas arī šādas sadaļa Mapes (dokumentu vadības modulis) un forums.

 Lai ātri atrastu kādu dokumentu vai atskaiti, izvēlnē var sākt rakstīt konkrētā dokumenta vai atskaites nosaukumu vai nosaukuma sākumu. Tad tiks parādīti visi dokumenti un atskaites, kuru nosaukumā ir iekļauta rakstītā burtu kombinācija.

## <span id="page-2-0"></span>**Galvenā izvēlne**

No galvenās izvēlnes var atvērt visus lietotājam atļautos iestatījumus, dokumentu sarakstus un atskaites.

Savukārt sadaļā Uzstādījumi var mainīt dažādus uzstādījumus (sistēmas, galvenos, finanšu, personāla, noliktavas, pārdošanas, privātos un izdrukas formas).

Kreisajā augšējā stūrī redzams, no kurienes lietotājs ir pēdējo reizi ielogojies "Directo". Ja laiks vai adrese ir šaubīgi, noteikti jānomaina parole un jāinformē par šaubīgo gadījumu savs sistēmas administrators.

 $\pmb{\times}$ 

# <span id="page-2-1"></span>**Lietotāja izvēlne**

Lietotāja izvēlne ir lietotāja pielāgotā izvēlne, kurā atrodas lietotāja noteiktā dokumentu un atskaišu izlase.

**Katrs lietotājs var izvēlēties, kuri no viņam pieejamajiem dokumentiem un atskaitēm ir redzami viņa lietotāja izvēlnē.**

Lai pielāgotu savu lietotāja izvēlni, jādodas uz galvenās lapas sadaļu Lietotāja izvēlne un jāuzspiež uz Izvēlnes izvēle.

Tad tiks atvērts logs, kurā var noteikt, kuri dokumenti un atskaites tiks atspoguļoti lietotāja izvēlnē.  $\pmb{\times}$ 

Lai noteiktu, kuri **dokumenti** būs redzami lietotāja izvēlnē, jādodas uz sadaļu DOKUMENTI.

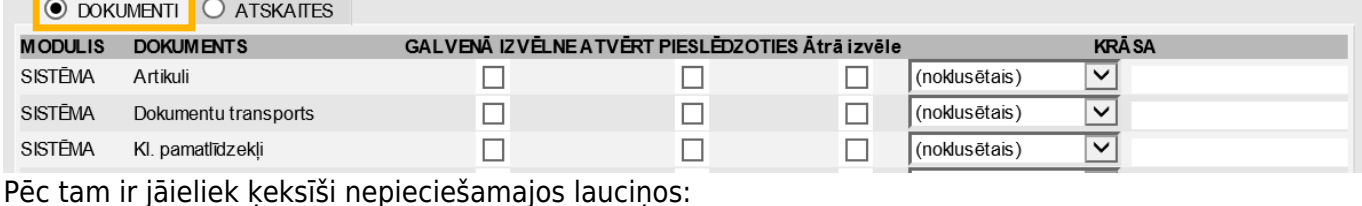

• Galvenā izvēlne – lietotāja izvēlnē būs tie dokumenti, pie kuriem lauciņā "Galvenā izvēlne" ir ielikts keksītis.

• Atvērt pieslēdzoties – ja nepieciešams, lai pēc ielogošanās "Directo" uzreiz tiek atvērts kāds dokumentu saraksts, tad rindiņā, kurā ir dokumentu saraksta nosaukums, jāieliek ķeksītis pie Atvērt pieslēdzoties.

• Krāsa – ja nepieciešams, lai lietotāja izvēlnē dokumenta nosaukums ir kādā konkrētā krāsā, tad no lodziņa, kurš atrodas kolonnā Krāsa, jāizvēlas nepieciešamā krāsa.

 $\pmb{\times}$ 

Savukārt, lai noteiktu, kuras **atskaites** būs redzamas lietotāja izvēlnē, ir jādodas uz sadaļu ATSKAITES.

Pēc tam ir jāieliek keksīši nepieciešamajos laucinos:

• Galvenā izvēlne – lietotāja izvēlnē būs tās atsaites, pie kuriem lauciņā "Galvenā izvēlne" ir ielikts ķeksītis.

• Atvērt pieslēdzoties – ja nepieciešams, lai pēc ielogošanās "Directo" uzreiz tiek atvērta kāda atskaite, tad rindiņā, kurā ir atskaites nosaukums, jāieliek ķeksītis pie Atvērt pieslēdzoties. • Krāsa – ja nepieciešams, lai lietotāja izvēlnē atskaites nosaukums ir kādā konkrētā krāsā, tad no lodziņa, kurš atrodas kolonnā Krāsa, jāizvēlas nepieciešamā krāsa.

Lauciņā, kurš atrodas pie Pēc ielogošanās rādīt **lietotājs var noteikt, kura izvēlne tiks atvērta pēc viņa ielogošanās "Directo"** – galvenā izvēlne, lietotāja izvēlne vai vadības panelis.

#### $\pmb{\times}$

Lai saglabātu noradītās izmaiņas, jānospiež poga Saglabāt.

# <span id="page-3-0"></span>**Saites**

- IZIET poga, kura jānospiež, lai izlogotos no "Directo".
- VAL izvēlne, kurā var izvēlēties "Directo" valodu.

From: <https://wiki.directo.ee/> - **Directo Help**

Permanent link: **<https://wiki.directo.ee/lv/default?rev=1540976480>**

Last update: **2018/10/31 11:01**